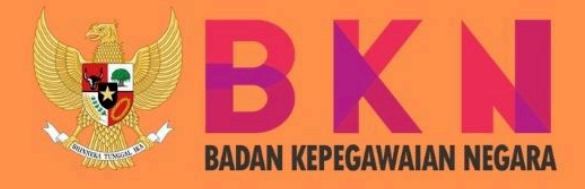

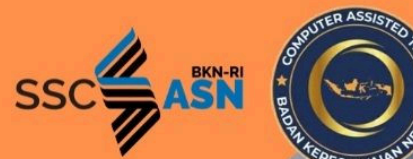

# BUKU PETUNJ **HELPDESK SS**  $20$

VERSI : 01.00 TANGGAL : JUNI 2021

HELPDESK SISTEM SELEKSI CALON APARATUR SIPIL NEGARA 2021

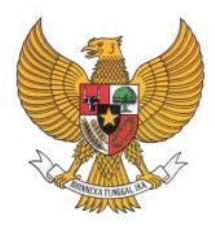

BADAN KEPEGAWAIAN NEGARA

# BUKU PETUNJUK HELPDESK SISTEM SELEKSI CALON APARATUR SIPIL NEGARA **TAHUN 2021**

NAMA DOKUMEN : BUKU PETUNJUK HELPDESK SISTEM SELEKSI CALON APARATUR SIPIL NEGARA TAHUN 2021 VERSI : 01.00 TANGGAL : JUNI 2021

# **DAFTAR ISI**

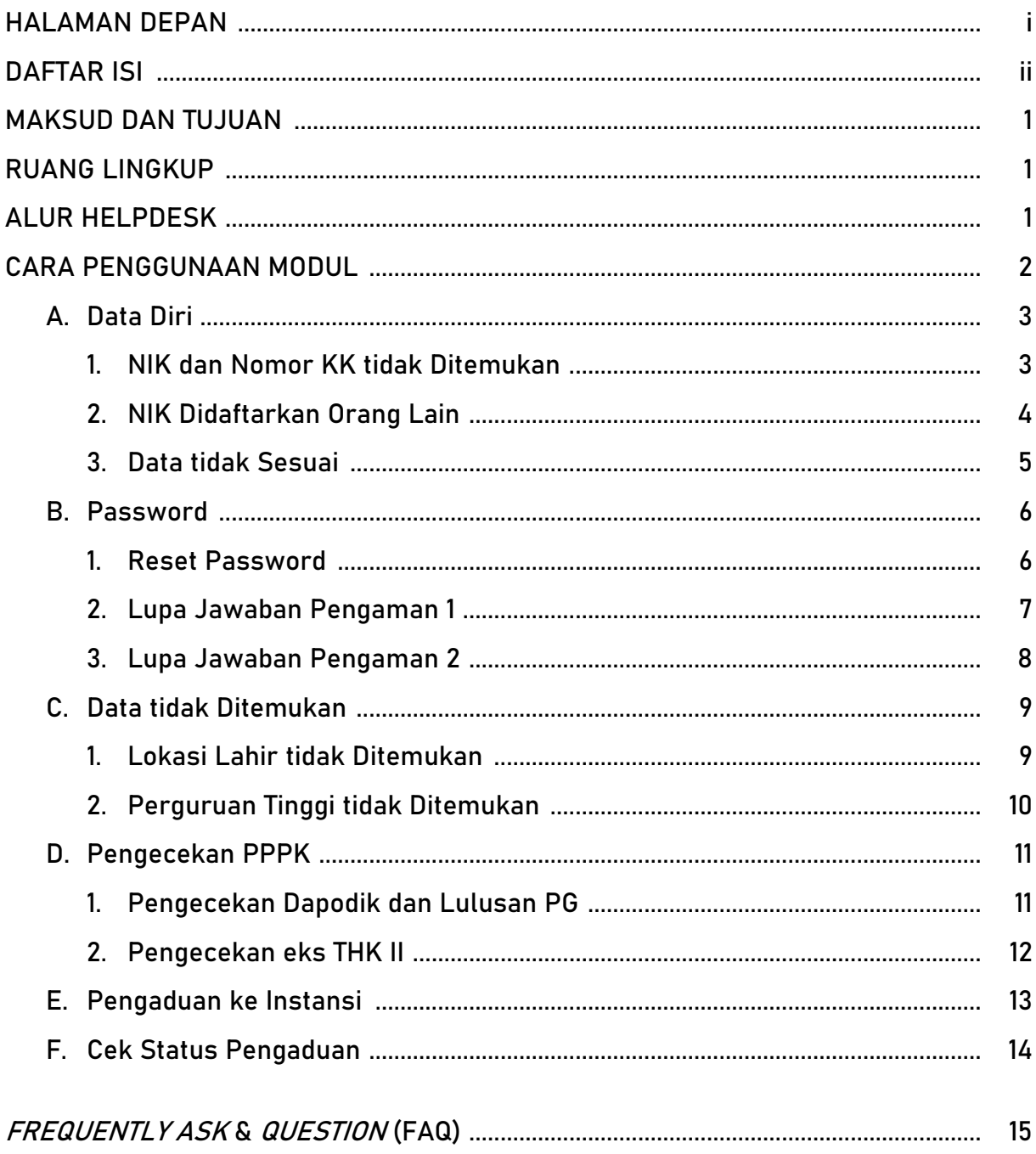

#### MAKSUD DAN TUJUAN

Buku petunjuk teknis *Helpdesk* SSCASN (Sistem Seleksi Calon Aparatur Sipil Negara) 2021 dimaksudkan sebagai pedoman bagi pelamar agar dapat mengetahui daftar bantuan saat registrasi dan *login* pada *website* Pendaftaran SSCASN 2021 beserta daftar pertanyaan (FAQ) yang sering ditanyakan.

Tujuan pembuatan modul *helpdesk* ini agar membantu menjawab permasalahan pelamar SSCASN 2021 ketika mengalami permasalahan dalam menggunakan website SSCASN 2021 serta menyediakan jawaban dari pertanyaan-pertanyaan yang sering ditanyakan oleh pelamar (FAQ).

# RUANG LINGKUP

Ruang lingkup penggunaan modul *helpdesk* ini adalah untuk seluruh pendaftar *online* SSCASN 2021.

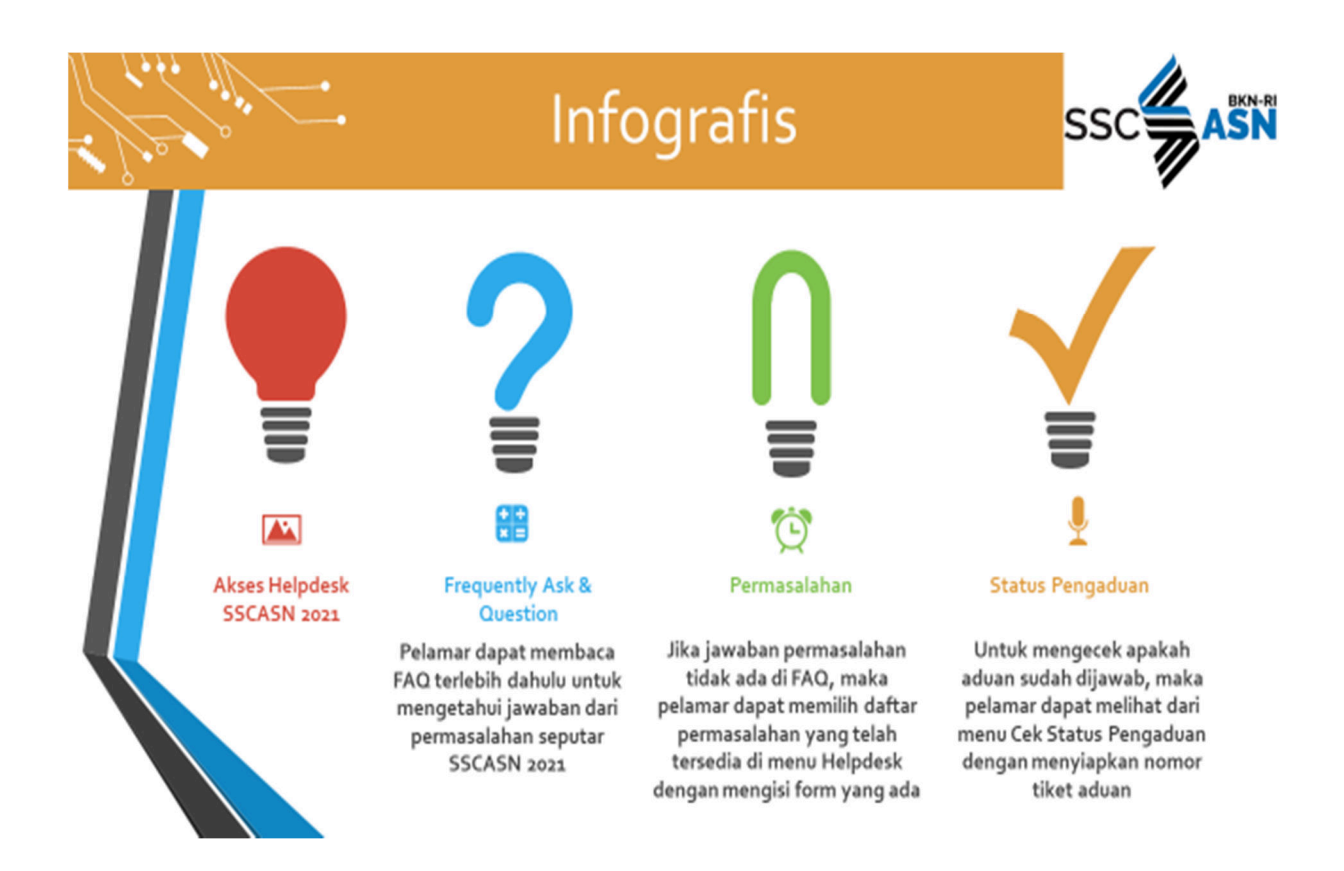

# ALUR HELPDESK

#### CARA PENGGUNAAN MODUL

Pelamar dapat mengakses Modul Helpdesk SSCASN 2021 dengan membuka alamat:

#### **https://helpdesk- sscasn.bkn.go.id/**

maka akan muncul tampilan seperti pada gambar di bawah ini:

**SSC ASN** 

Home FAQ Layanan Helpdesk v Log in

#### **LAYANAN HELPDESK**

Selamat Datang Di Pusat Bantuan Sistem Seleksi SSCASN 2021

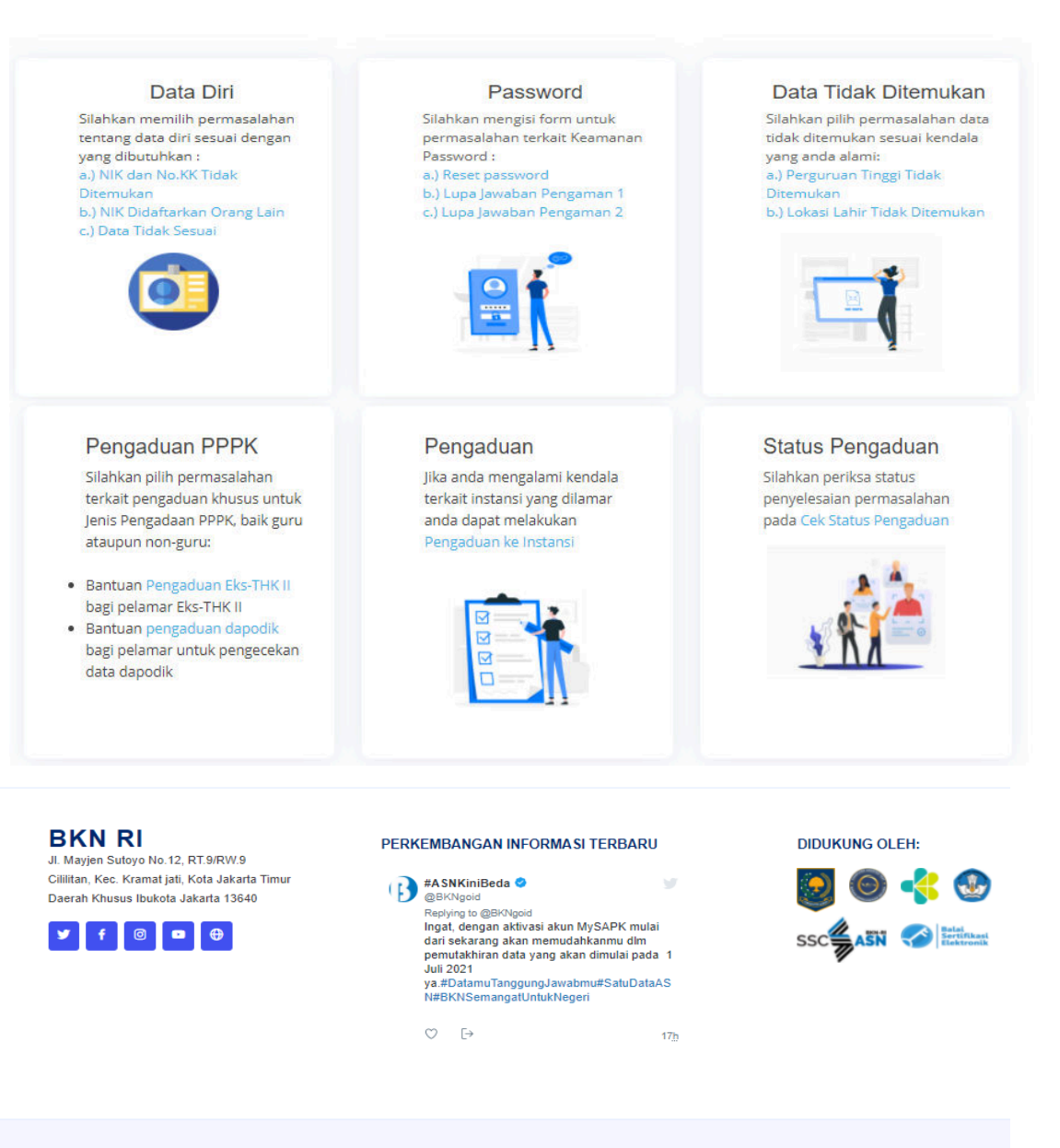

© Copyright Badan Kepegawaian Negara. All Rights Reserved Panitia Seleksi Calon Aparatur Sipil Negara 2021

Badan Kepegawaian Negara - 2021 2 Helpdesk Sistem Seleksi Calon Aparatur Sipil Negara

Berikut merupakan menu-menu permasalahan yang terdapat di dalam Menu Layanan Helpdesk SSCASN 2021:

# A. Data Diri

# 1. NIK dan Nomor KK tidak Ditemukan

Jika pada saat melakukan registrasi Nomor Induk Kependudukan ataupun No. KK tidak ditemukan, maka dapat mengisi *form* seperti gambar di bawah ini:

# **NIK DAN KK TIDAK DITEMUKAN**

Bantuan Pelamar yang Tidak Bisa Melakukan Proses Pendaftaran, Karena Nomor Induk Kependudukan dan/atau Nomor Kartu Keluarga Tidak Ditemukan

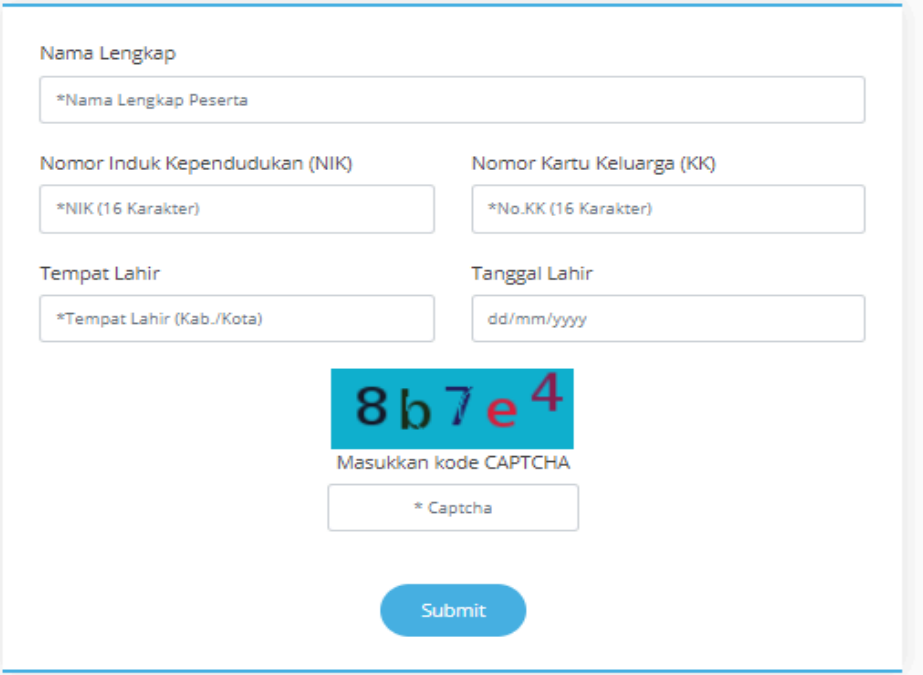

Masukkan Nama (sesuai KTP), Nomor Induk Kependudukan (16 digit), Nomor Kartu Keluarga (16 digit), Tempat Lahir (sesuai KTP) dan Tanggal Lahir (sesuai KTP) dan juga kode *Captcha* sesuai dengan yang tertera pada layar. Setelah semuanya lengkap diisi, tekan tombol submit , akan ada tampilan seperti berikut:

#### **HUBUNGI DUKCAPIL**

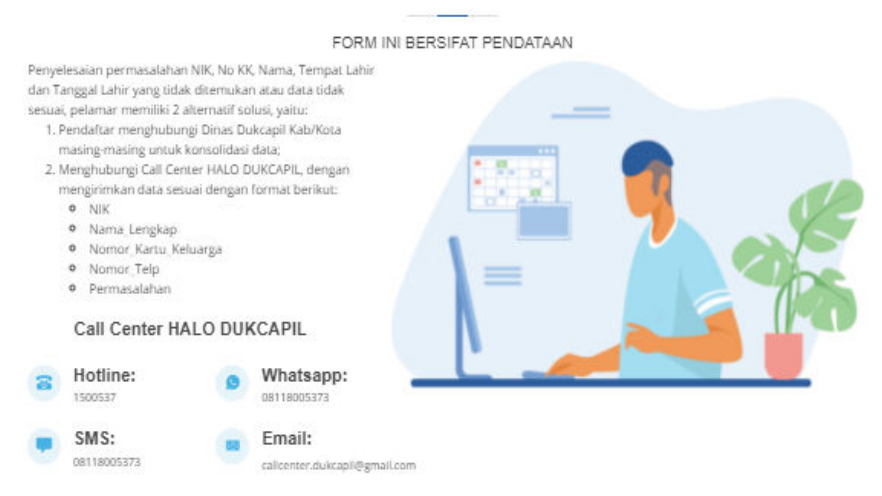

Pelamar akan diarahkan untuk menghubungi Dinas Dukcapil Kabupaten/Kota masing-masing untuk konsolidasi data dan/atau menghubungi *call center* HALO DUKCAPIL.

#### 2. NIK Didaftarkan Orang Lain

Fitur ini digunakan jika pelamar tidak bisa melakukan registrasi diakibatkan NIK telah digunakan/ didaftarkan oleh orang lain.

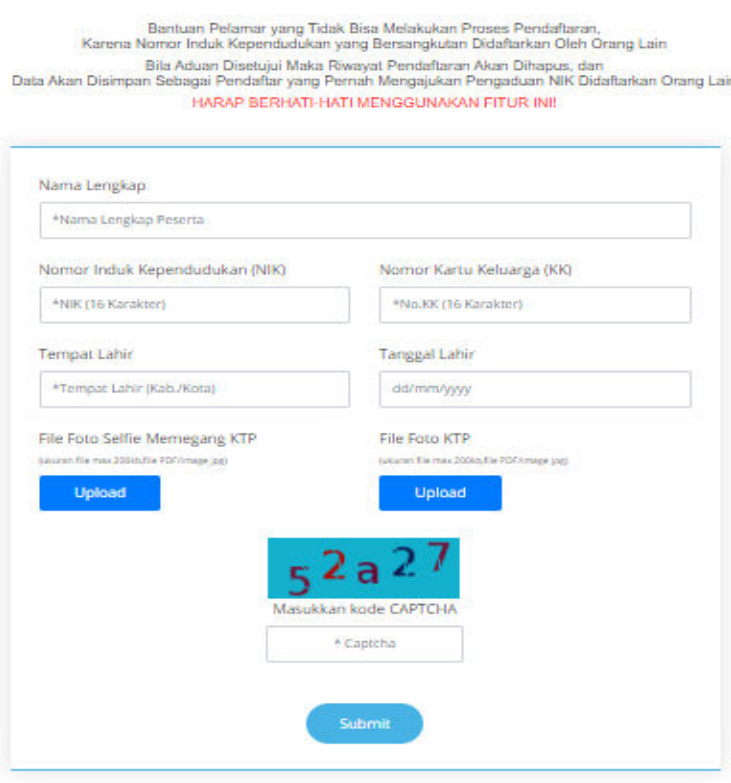

#### **NIK DIDAFTARKAN ORANG LAIN**

Masukkan Nama (sesuai KTP), Nomor Induk Kependudukan (16 digit), Nomor Kartu Keluarga, Tempat Lahir, Tanggal Lahir, File Foto Selfie/ Swafoto memegang KTP dengan ukuran file maksimal 200Kb dan format PDF atau jpg, File Scan KTP dengan ukuran file maksimal 200 kb dengan format PDF atau jpg. Dilanjutkan dengan memasukkan kode *captcha* sesuai dengan yang ditampilkan pada layar dan kemudian pilih tombol submit . Jika semua isian *form* sudah terisi dengan benar, maka pelamar akan mendapatkan nomor tiket yang menandakan bahwa aduan pelamar telah diterima.

**NO TIKET** 

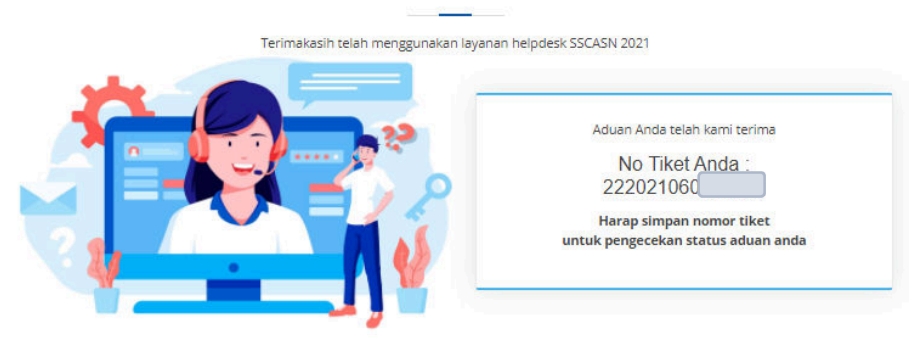

# 3. Data tidak Sesuai

Bantuan untuk menginformasikan kepada pelamar jika pada saat mengisi NIK, No. KK, Nama, Tempat Lahir dan Tanggal Lahir, mendapat pesan "Data tidak Sesuai".

#### **DATA TIDAK SESUAI**

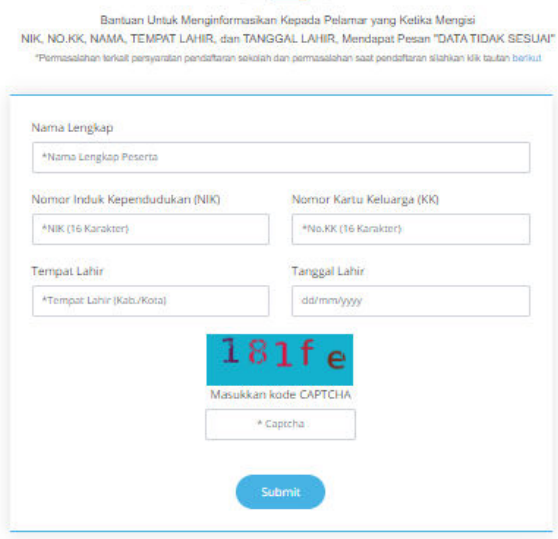

Masukkan Nama, NIK, Nomor KK, Tempat Lahir dan Tanggal Lahir (sesuai KTP) dan juga kode *Captcha*. Setelah semuanya lengkap diisi, tekan tombol submit

Pelamar akan diarahkan untuk menghubungi Dinas Dukcapil Kabupaten/Kota

masing-masing untuk konsolidasi data dan/atau menghubungi *call center* HALO DUKCAPIL.

# B. Password

# 1. Reset Password

Fitur *reset password* dapat digunakan jika pelamar tidak bisa melakukan proses *login* karena lupa *password*.

#### **UBAH PASSWORD**

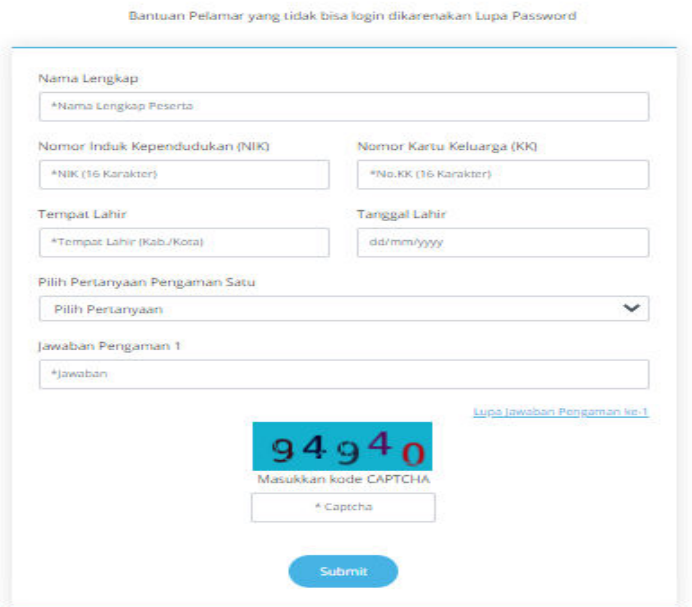

Jika pelamar lupa pertanyaan pengaman satu dan dua, langsung saja menuju fitur lupa jawaban pengaman dua. Jika masih mengingat pertanyaan dan jawaban pengaman satu, pelamar dapat mengisi seluruh *form* yang ada di fitur ubah *password*.

Masukkan Nama, NIK, Nomor KK, Tempat Lahir, Tanggal Lahir, Pertanyaan & Jawaban Pengaman 1 yang sudah dimasukkan sebelumnya pada tahap Registrasi. Kemudian masukkan kode *captcha* sesuai dengan yang ditampilkan pada layar dan kemudian pilih tombol **elay akan nuncul tampilan** berikut:

#### **UBAH PASSWORD**

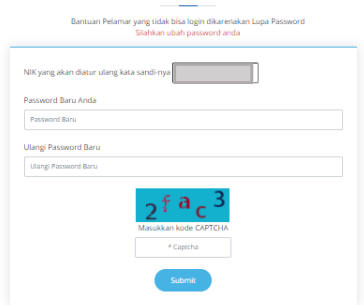

Masukkan *password* baru dan kode *captcha* yang tertera pada layar, kemudian pilih tombol submit , akan muncul pemberitahuan bahwa *password* berhasil direset.

#### **UBAH PASSWORD**

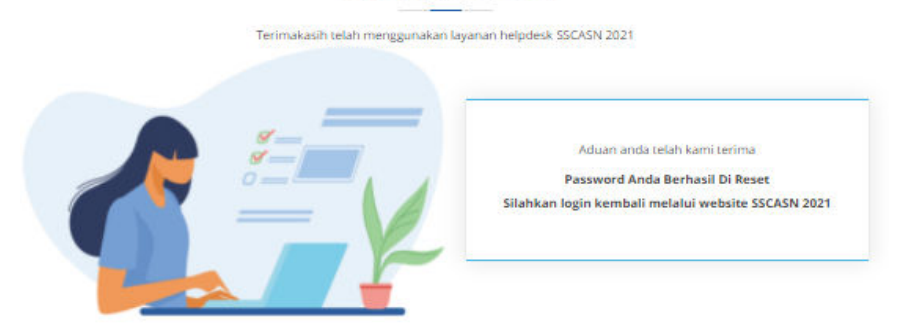

#### 2. Lupa Jawaban Pengaman Satu

Fitur lupa jawaban pengaman satu digunakan jika pelamar tidak bisa melakukan *login* karena lupa *password* dan juga lupa pertanyaan dan jawaban pengaman satu.

#### **LUPA JAWABAN PENGAMAN SATU**

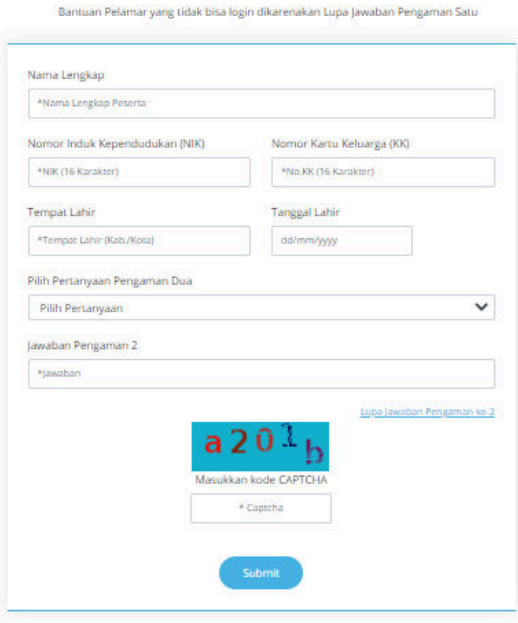

Masukkan Nama, NIK, Nomor KK, Tempat Lahir, Tanggal Lahir, Pertanyaan dan Jawaban Pengaman Dua yang sudah dimasukkan sebelumnya pada tahap Registrasi. Kemudian masukkan kode *captcha* sesuai dengan yang ditampilkan pada layar dan kemudian pilih tombol submit

LUPA JAWABAN PERTANYAAN PENGAMAN 1

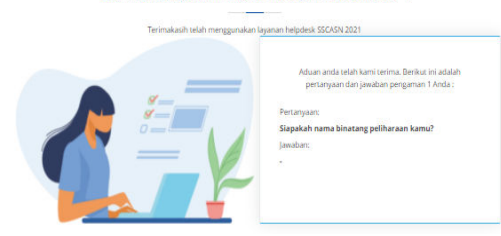

Jika berhasil memasukkan pertanyaan dan jawaban pengaman dua, pelamar akan mendapatkan pertanyaan dan pengaman satu.

Berikutnya pelamar mengakses fitur *Reset Password* dengan memasukkan Pertanyaan dan Jawaban Pengaman 1 yang telah diinformasikan oleh Admin untuk memasukkan *password* baru dengan langkah-langkah yang telah dijelaskan pada halaman 10.

# 3. Lupa Jawaban Pengaman Dua

Fitur lupa jawaban pengaman dua digunakan jika pelamar tidak bisa melakukan *login* karena lupa *password*, lupa

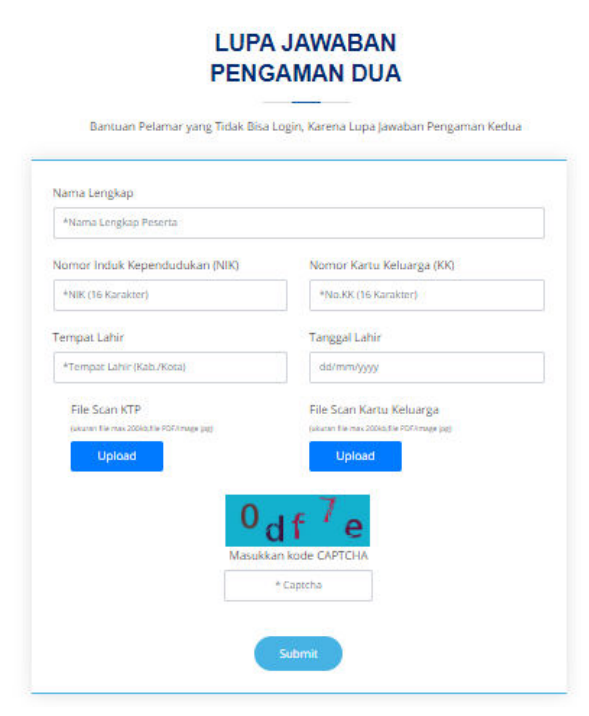

pertanyaan dan jawaban pengaman satu serta lupa pertanyaan dan jawaban pengaman dua.

Masukkan Nama, NIK, Nomor KK, Tempat Lahir, Tanggal Lahir, File Scan KTP dan KK dengan ukuran file maksimal 200 kb dalam bentuk pdf atau jpg. Kemudian masukkan kode *captcha* sesuai dengan yang

ditampilkan pada layar dan pilih tombol **submit diterimant akan** mendapatkan nomor tiket yang sewaktu-waktu dapat digunakan untuk mengecek sejauh mana aduan peserta ditindaklanjuti oleh Admin *Helpdesk* pada fitur Cek Status Pengaduan.

#### **NO TIKET**

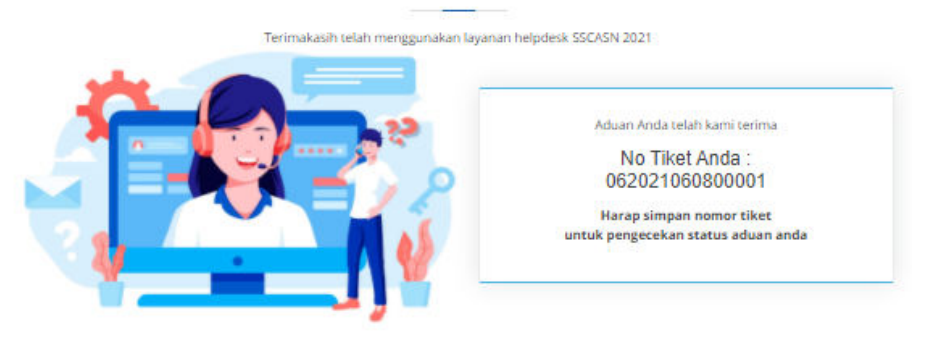

Aduan pelamar akan dijawab oleh Admin Helpdesk sesegera mungkin dengan waktu jawab paling lama 2 x 24 jam. Berikutnya pelamar mengakses fitur *Reset Password* dengan memasukkan Pertanyaan dan Jawaban Pengaman 2 yang telah diinformasikan oleh Admin untuk memasukkan *password* baru dengan langkahlangkah yang telah dijelaskan pada halaman 10.

# C. Data tidak Ditemukan

# 1. Lokasi Lahir tidak Ditemukan

#### **LOKASI LAHIR TIDAK DITEMUKAN**

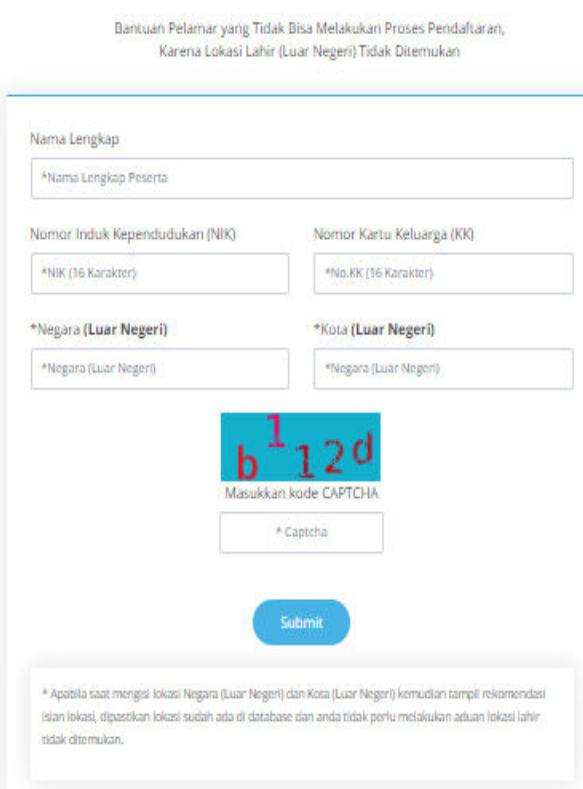

Fitur ini digunakan jika pelamar tidak bisa melanjutkan proses registrasi diakibatkan karena lokasi lahir (luar negeri) tidak ditemukan.

Masukkan Nama Lengkap, NIK, Nomor KK, Negara dan Kota tempat pelamar dilahirkan. lsi kode *Captcha* sesuai yang tertera pada layar dan kemudian pilih tombol submit

Pelamar akan mendapatkan nomor tiket yang sewaktu-waktu dapat digunakan untuk mengecek sejauh mana aduan peserta ditindaklanjuti oleh Admin *Helpdesk* pada fitur Cek Status Pengaduan.

# 2. Perguruan Tinggi tidak Ditemukan

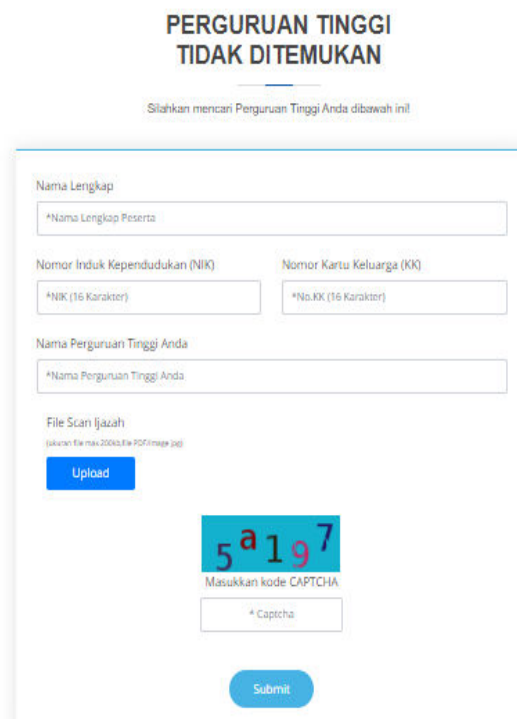

Pelamar mengisi seluruh *form* pada fitur perguruan tinggi tidak ditemukan apabila perguruan tinggi yang telah ditempuh tidak terdapat pada *database*. Ketika sistem *auto complete* mendeteksi nama perguruan tinggi yang diinput oleh pelamar, maka dapat dipastikan bahwa perguruan tinggi tersebut telah terdaftar di Dikti dan tersimpan di *database* SSCASN.

Setelah menekan tombol (submit ), pelamar akan mendapatkan nomor tiket yang sewaktu-waktu dapat digunakan untuk mengecek sejauh mana aduan peserta ditindaklanjuti oleh Admin *Helpdesk* pada fitur Cek Status Pengaduan.

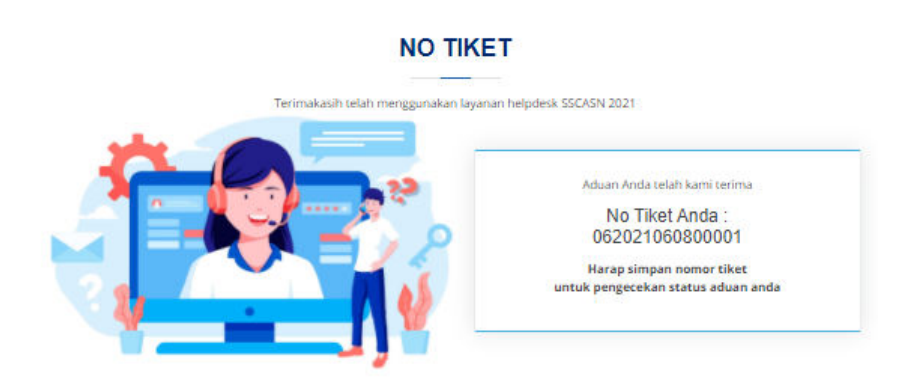

# D. Pengecekan PPPK

# 1. Pengecekan Dapodik dan Lulusan PG

# PENGADUAN DAPODIK

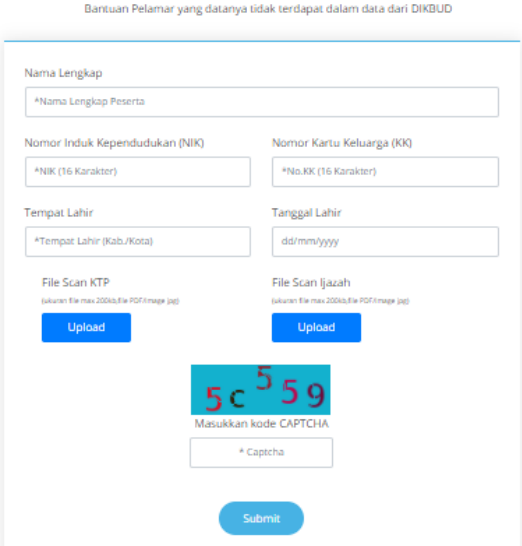

Fitur ini berfungsi untuk melakukan pengecekan apakah data pelamar ada di database Data Pokok Pendidikan (DAPODIK) atau tidak. Fitur ini khusus diperuntukkan bagi pelamar PPPK Guru.

Masukkan Nama, NIK, Nomor KK, Tempat Lahir, Tanggal Lahir, *File Scan* KTP dan Ijazah dengan ukuran *file* maksimal 200 kb dalam bentuk pdf atau jpg. Kemudian masukkan kode *captcha* sesuai dengan yang ditampilkan pada layar dan pilih tombol .

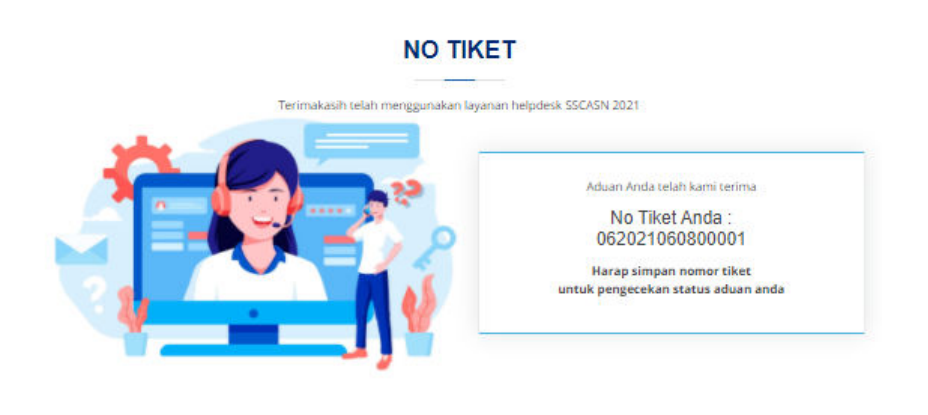

Pelamar akan mendapatkan nomor tiket yang sewaktu-waktu dapat digunakan untuk mengecek sejauh mana aduan peserta ditindaklanjuti oleh Admin *Helpdesk* pada fitur Cek Status Pengaduan.

# 2. Pengecekan eks THK II

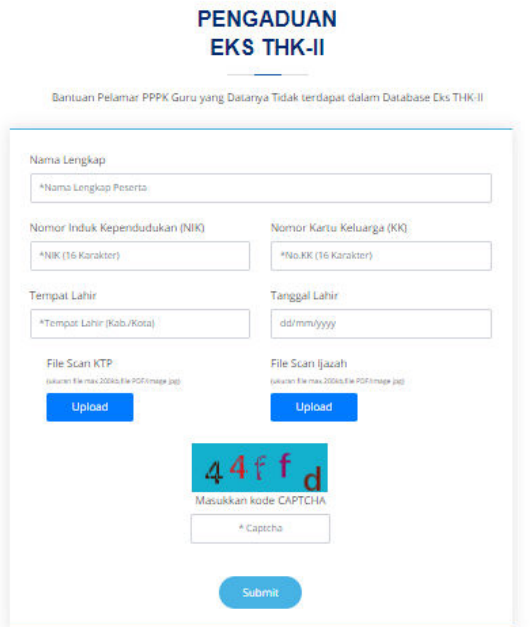

Fitur ini digunakan untuk pelamar formasi PPPK Guru dan PPPK Non Guru yang merupakan eks Tenaga Honorer K2.

Masukkan Nama, NIK, Nomor KK, Tempat Lahir, Tanggal Lahir, *File Scan* KTP dan Ijazah dengan ukuran *file* maksimal 200 kb dalam bentuk pdf atau jpg. Kemudian masukkan kode *captcha* sesuai dengan yang ditampilkan pada layar dan pilih tombol **submit** 

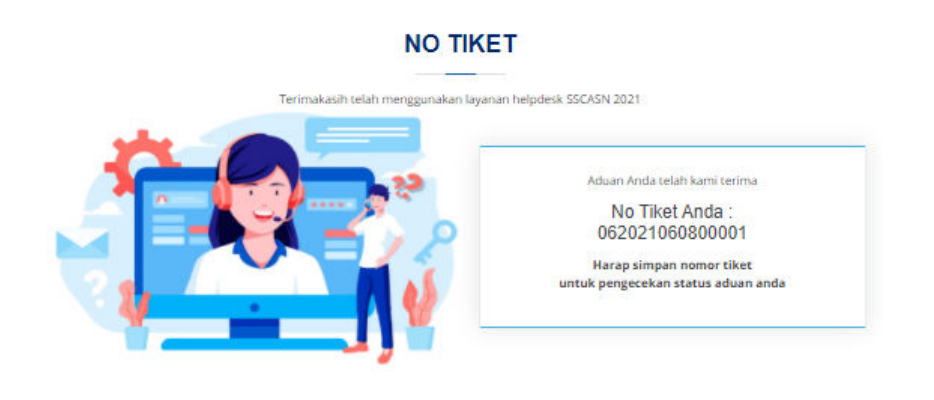

Pelamar akan mendapatkan nomor tiket yang sewaktu-waktu dapat digunakan untuk mengecek sejauh mana aduan peserta ditindaklanjuti oleh Admin *Helpdesk* pada fitur Cek Status Pengaduan.

# E. Pengaduan ke Instansi

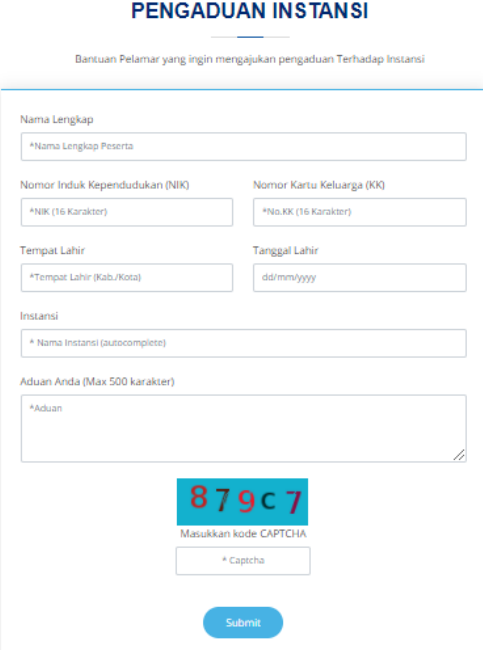

Alangkah baiknya sebelum menggunakan fitur Pengaduan ke Instansi, pelamar membaca terlebih dahulu FAQ dan mengunduh buku panduan pelamar yang tersedia di website SSCASN.

Jika mendapati kesulitan dan menemukan hal-hal yang tidak sesuai dengan ketentuan yang ada, pelamar dapat memanfaatkan fitur ini dengan mengisi seluruh *form* yang

ada, yaitu nama lengkap, NIK, Nomor KK, Tempat dan Tanggal Lahir, Instansi yang dilamar dan memasukkan Aduan dengan maksimal 500 karakter. Kemudian masukkan kode *captcha* sesuai dengan yang ditampilkan pada layar dan pilih tombol **submit ditamarang kanang ditamar** akan mendapatkan nomor tiket yang sewaktu-waktu dapat digunakan untuk mengecek sejauh mana aduan peserta ditindaklanjuti oleh Admin *Helpdesk* pada fitur Cek Status Pengaduan.

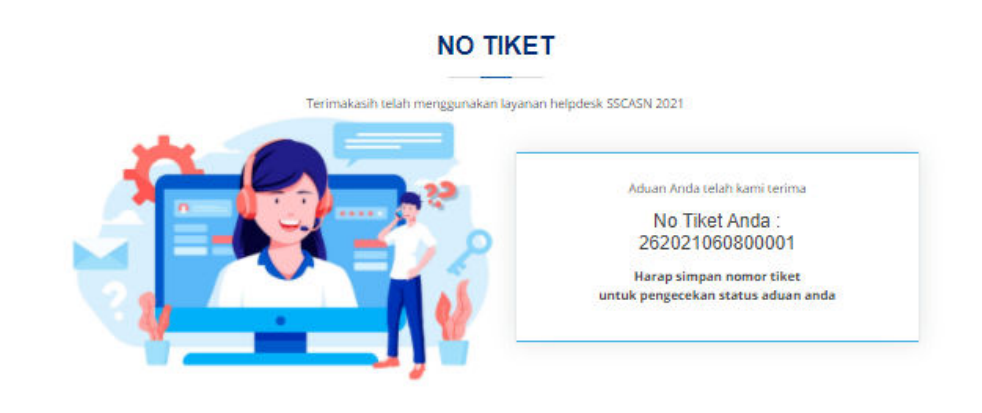

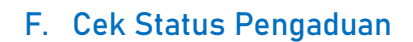

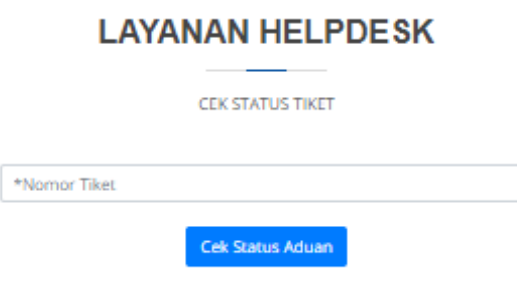

Pada menu cek status tiket, pelamar dapat memasukkan nomor tiket yang sudah disimpan sebelumnya. Pelamar memasukkan nomor tiket yang sudah didapatkan, kemudian pilih **Cek Status Aduan**.

Jika permasalahan sudah dijawab, maka jawaban aduan akan muncul di layar. Harap diperhatikan bahwa alur jawaban permasalahan dimulai dari:

- 1. Pertanyaan >>> pada tahap ini pelamar mengajukan permasalahan.
- 2. Diterima >>> pada tahap ini Admin *Helpdesk* menerima permasalahan dari pelamar.
- 3. Proses >>> pada tahap ini Admin *Helpdesk* memproses permasalahan yang ada.
- 4. Jawaban >>> jawaban dari permasalahan sudah diperbaharui dan pelamar dapat mengecek jawaban dengan memasukkan nomor tiket yang didapat.

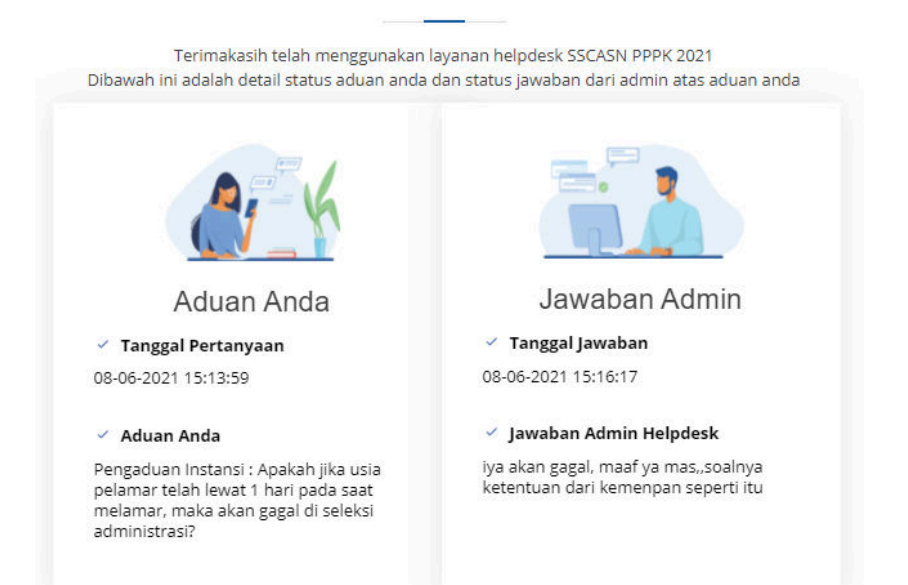

# **JAWABAN PENGADUAN**

# FREQUENTLY ASK & QUESTION (FAQ)

Berikut seputar pertanyaan dan jawaban yang dapat dipelajari oleh pelamar SSCASN 2021 formasi CPNS, PPPK Guru dan PPPK Non Guru untuk memudahkan dalam pendaftaran SSCASN 2021. Pelamar dapat mengakses FAQ melalui alamat https://sscasn.bkn.go.id/faq.

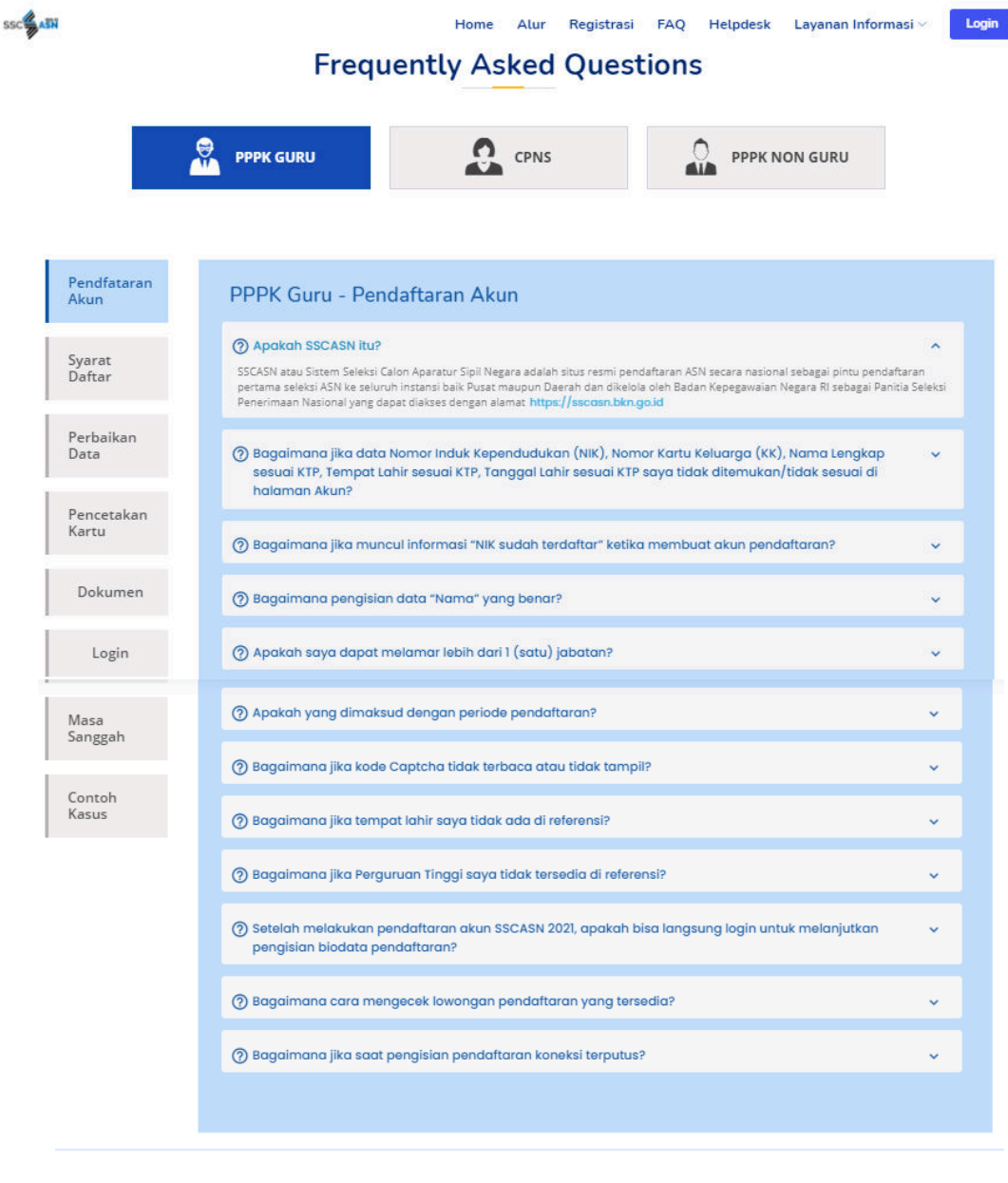

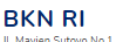

JL Mayjen Sutoyo No.12, RT.9/RW.9 .<br>Cililitan, Kec. Kramat jati, Kota Jakarta Timur Daerah Khusus Ibukota Jakarta 13640

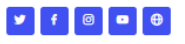

PERKEMBANGAN INFORMASI TERBARU

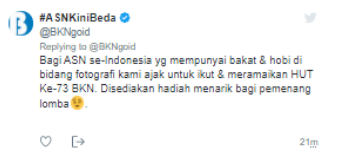

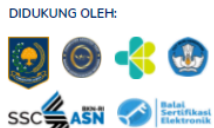

© Copyright Badan Kepegawaian Negara. All Rights Reserved Panitia Seleksi Calon Aparatur Sipil Negara 2021